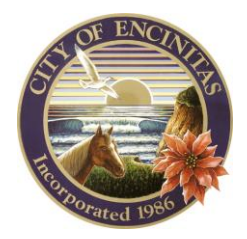

*City of Encinitas Development Services Department*

*505 S. Vulcan Avenue, Encinitas, California 92024-3633*

## HOW TO RESUBMIT YOUR FILES AFTER A FAILED REVIEW

1. Log in to your CSS account.

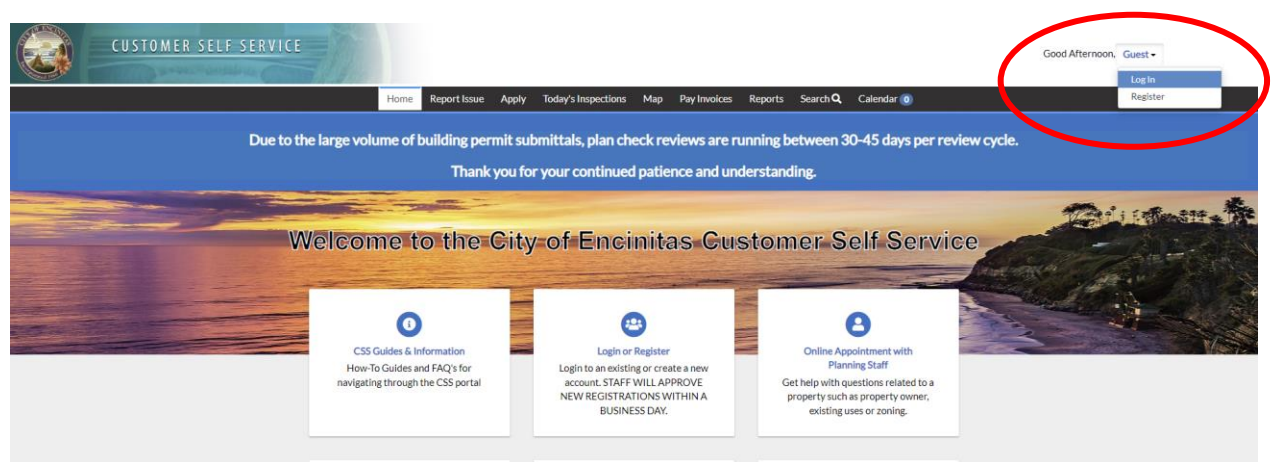

2. Click on 'Dashboard' on the menu bar.

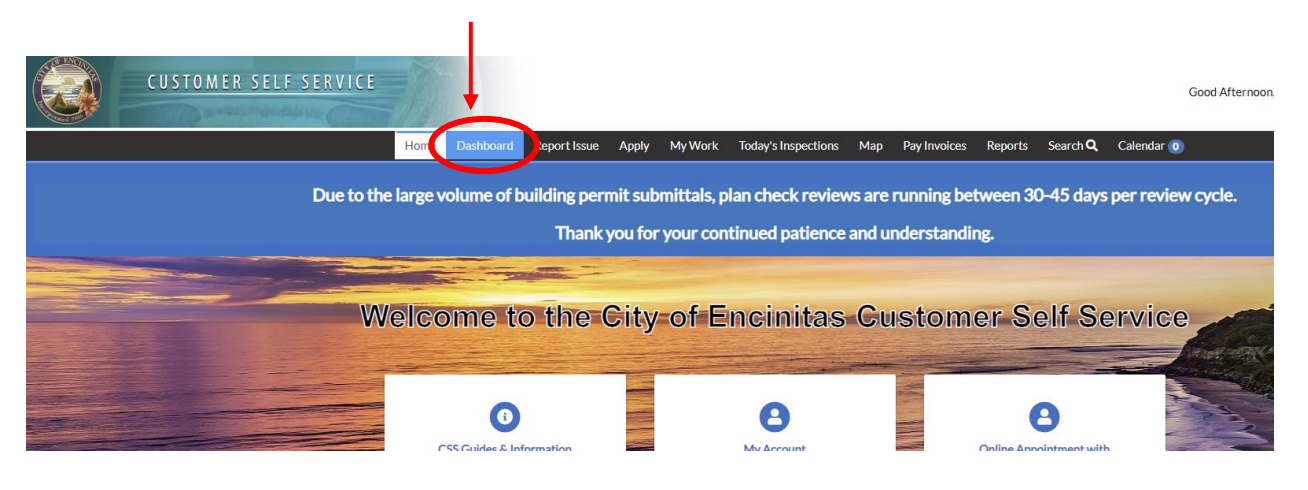

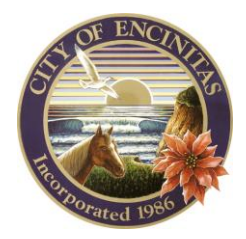

## *City of Encinitas*

*Development Services Department 505 S. Vulcan Avenue, Encinitas, California 92024-3633*

3. Click on 'View My Permits' under the 'My Permits' category.

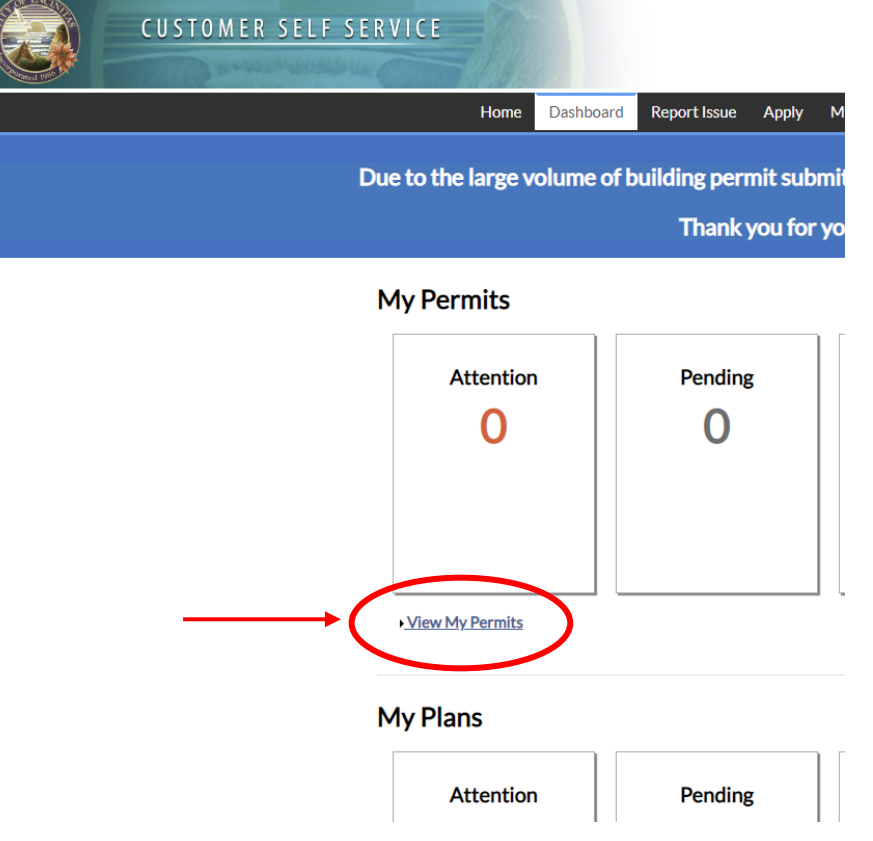

4. Click on the 'Resubmit File' button.

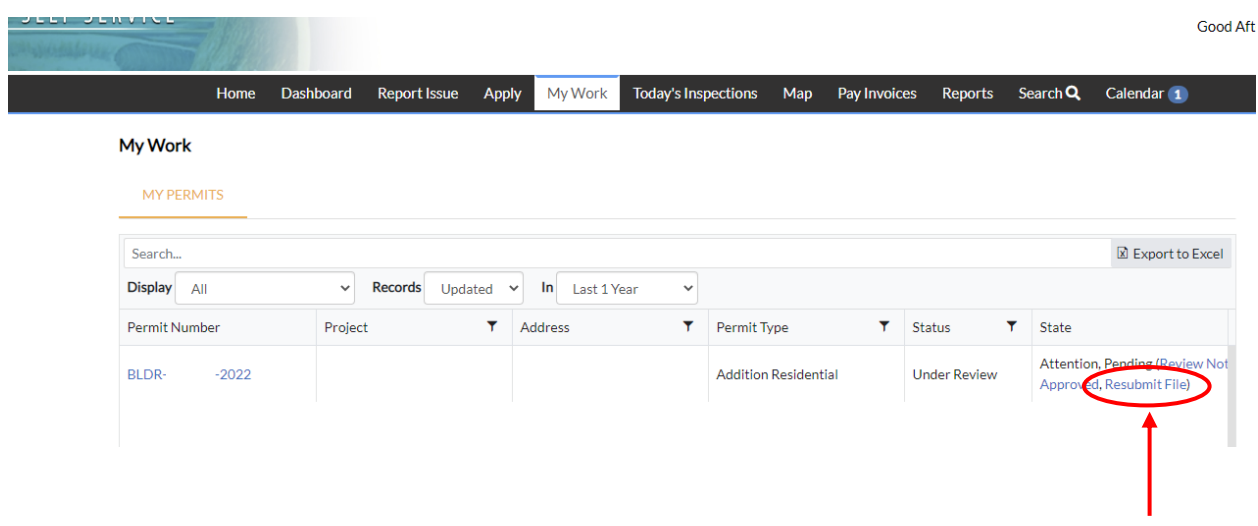

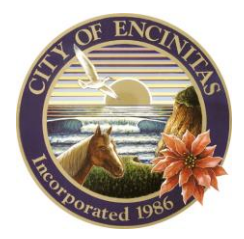

5 I U

## *City of Encinitas*

*Development Services Department 505 S. Vulcan Avenue, Encinitas, California 92024-3633*

5. Click on the 'Attachments' button in the row of buttons.

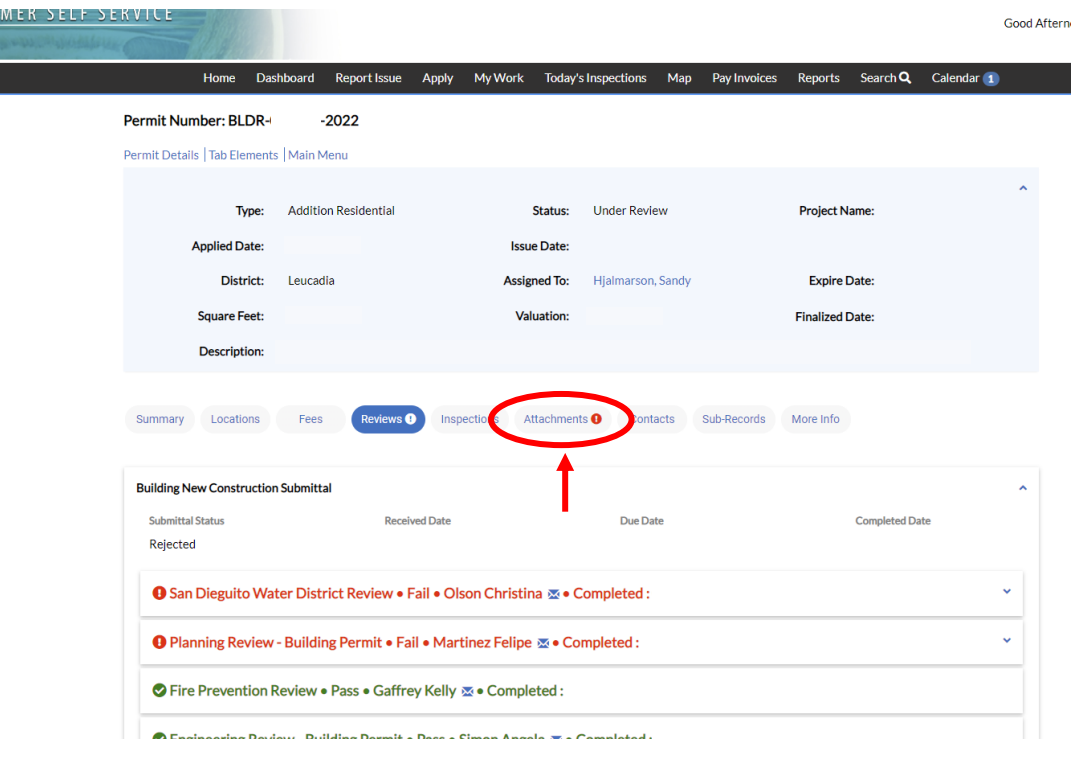

6. Find the attachments that need to be resubmitted and click on the blue 'Resubmit' button.

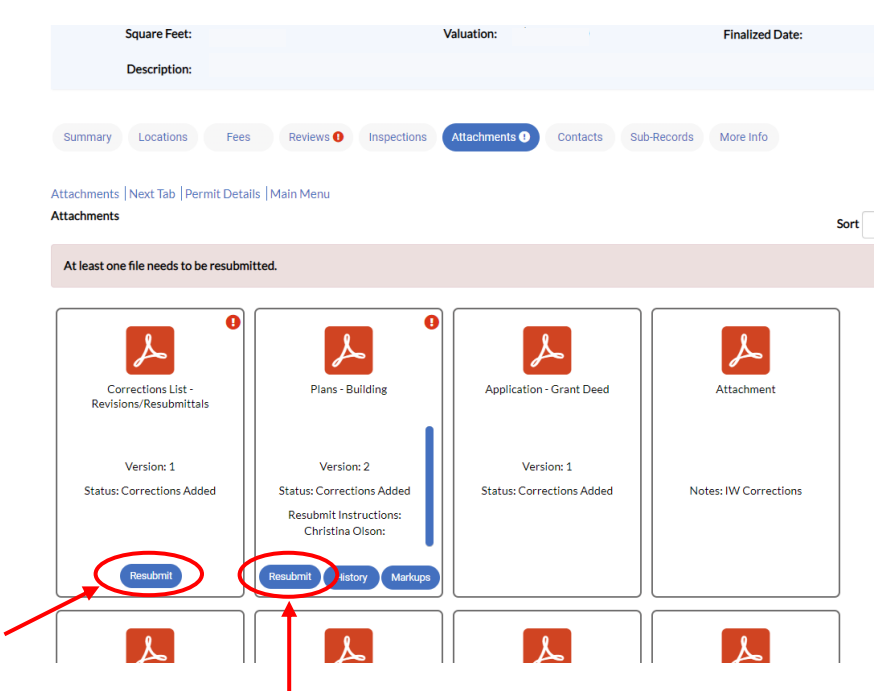

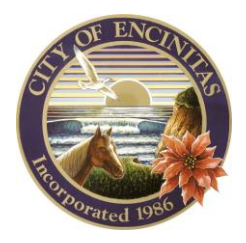

All reviews in red must be a

*City of Encinitas*

**Fires** 

*Development Services Department 505 S. Vulcan Avenue, Encinitas, California 92024-3633*

7. You can respond by click on the 'Respond' button next to each comment. You will then click the blue 'Next' button in the bottom right.

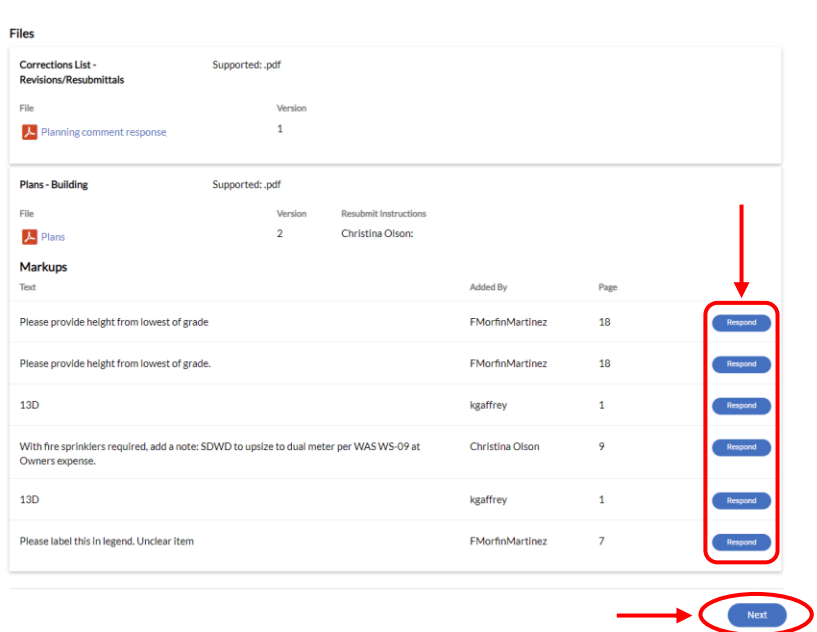

8. You will need to acknowledge the failed review to move on to the submittal step. Click the blue 'Next' button in the bottom right to move on.

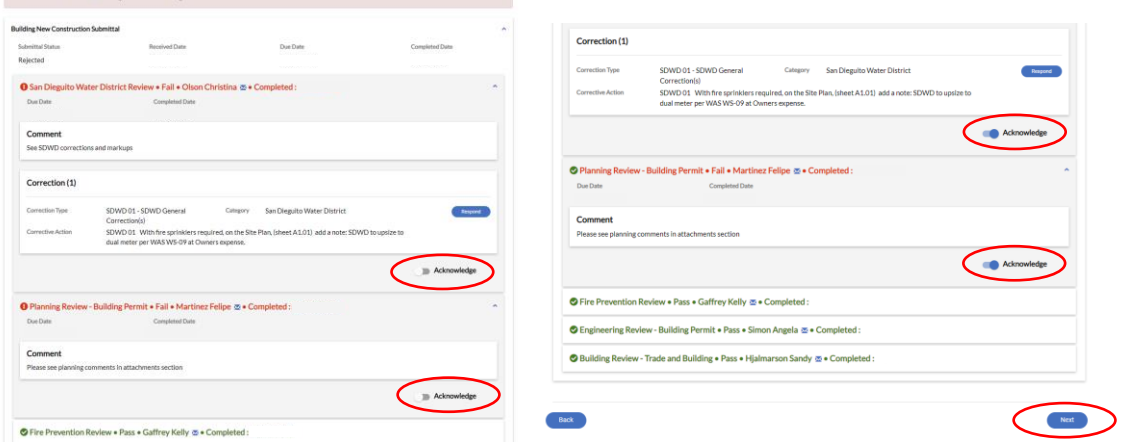

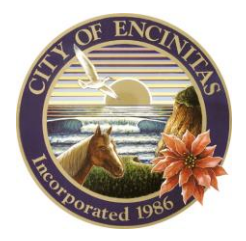

*City of Encinitas*

*Development Services Department 505 S. Vulcan Avenue, Encinitas, California 92024-3633*

9. Click the 'Select File' button on each document to submit for that item. You will find the file on your computer and upload it.

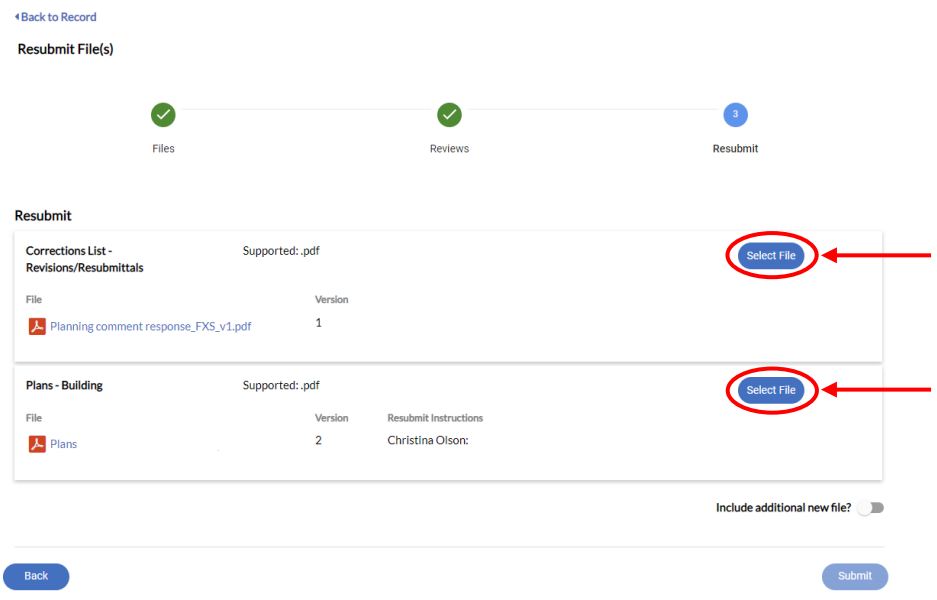

10. Once you have added your files, you will be able to click the 'Submit' button.

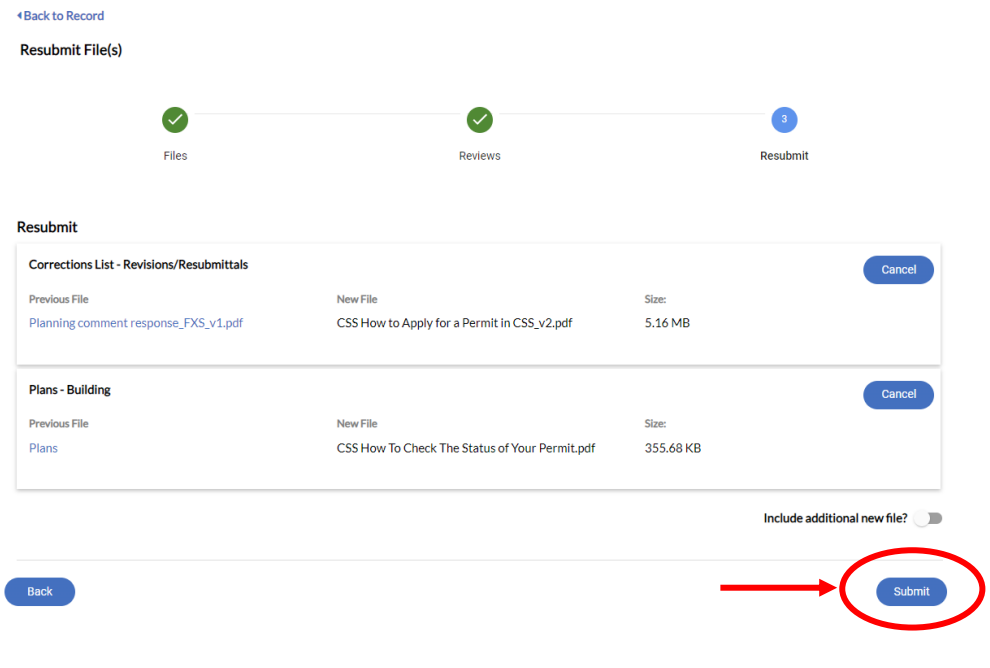